# **MTG-DUAL-TAB NANO-BT 2nd アプリインストール手順書**

### **NANO-BT 1ST APP**

**NANO-BT 2nd APP**

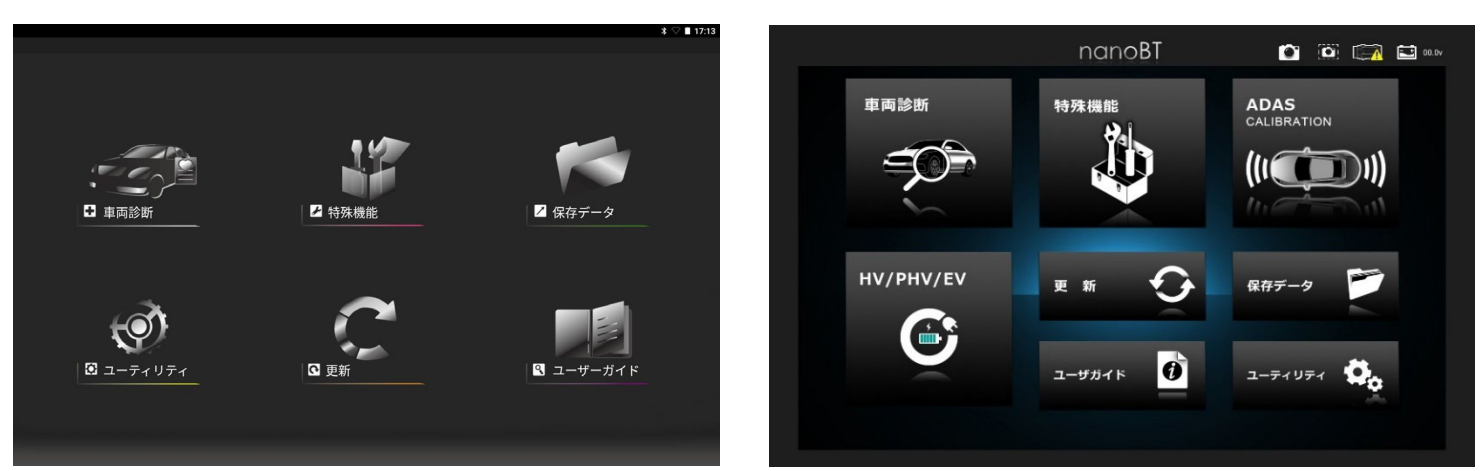

手順書を参考にNANO-BT 2<sup>nd</sup> APPをインストールしてご使用下さい。 2nd APP 主な変更点 トップメニュー表示の変更( ADAS CALIBRATION 及び HV/PHV/EV モードの追加 ) 車両情報登録方法に『ICチップ登録』が追加 軽自動車の車検証のQRコード (3→2個に対応) 注意点

NANO-BT 1ST APPの車両等のデータは引き継がれません。

### **1. アプリインストール手順**

 $\overline{1}$ 

- 6-1-1 アプリのインストール
- (1) クイックスタートガイドを参考に I/F をパソコンに接続してアップデートを行いま す。
- (2) アップデートを行った I/F を付属の micro USB ケーブルと Type C OTG アダプ タを使用してタブレットに接続します。

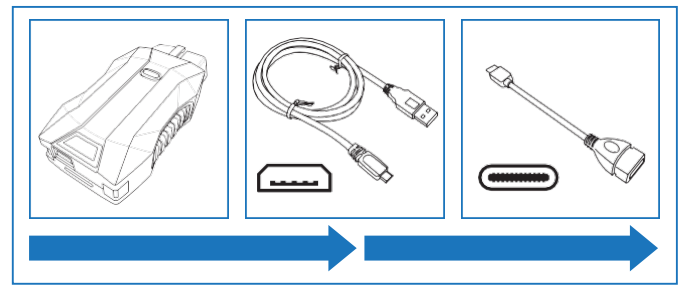

(3) I/F が認識されるとタブレット画面上部のステータスバーに USB マークが表示 されます。 ステータスバーを下へスワイプして通知領域を表示し、

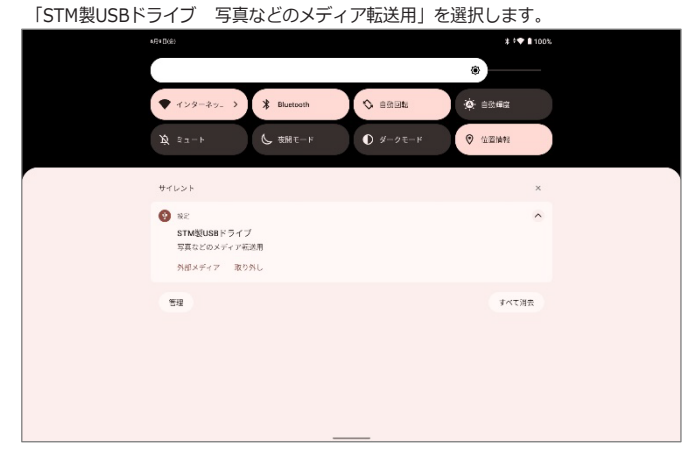

「ファイルで開く」の「1回のみ」を選択して下さい。

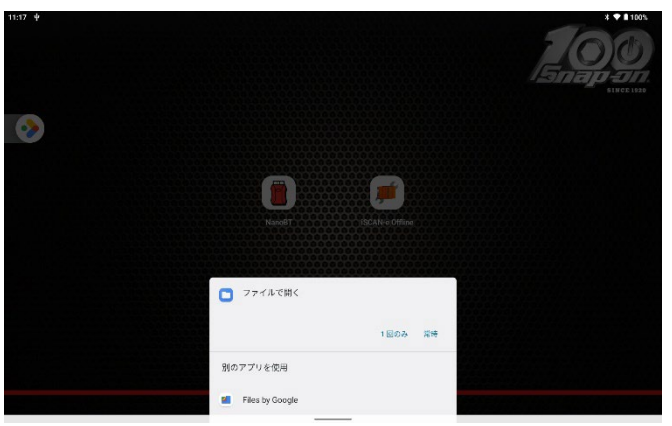

#### (4) NanoBT 内のデータが表示されます。

「support」 フォルダを選択します。  $*$  + 100 NANO-BT  $Q_i$  $Q$  se ■ m<sup>%</sup> ■ B# ■ mm ■ Fキュメント D サイズの大きいファイル ④ 今回 西西保 NANO-BT にあるファイル  $\boxplus$  $\mathbf{u}$  as  $\blacksquare$  bertie  $\mathbf{m}$  box **III** dehatsu in a **M** audi **DigPrintout**  $\mathbf{E}$   $\mathbf{z}$  =  $\mathbf{z}$  +  $\mathbf{z}$ in to **EXECUTE Le** fuso **Le** hino  $\overline{\phantom{a}}$  bonds **B** issue  $\mathbf{B}$  Faxxx **LOST.DIR Bu** mas **Exp** mazda  $\blacksquare$  mercedes  $\frac{1}{2}$ mini  $\frac{1}{2}$ **III** support **But** piece **Bit** chdil **Bu** porsche **Departs Bill** subsru  $\Box$  LAVIF Tab 10FH03 **Bu** sunsi **Bill** Syste **Bill** toyota **Bit** ad-**Let** vs  $\Phi$  нако-вт $\qquad \qquad \Box$  $\blacksquare$  $\blacksquare$  $\blacksquare$  $\blacksquare$  $\blacksquare$  $\qquad \qquad \blacksquare$  $\begin{array}{ll} \bullet & \text{F5-7} \rightarrow & \\ & \text{pion:17330pm1.com} \end{array}$ 

#### (5)次に 「cgi」 フォルダを選択します。

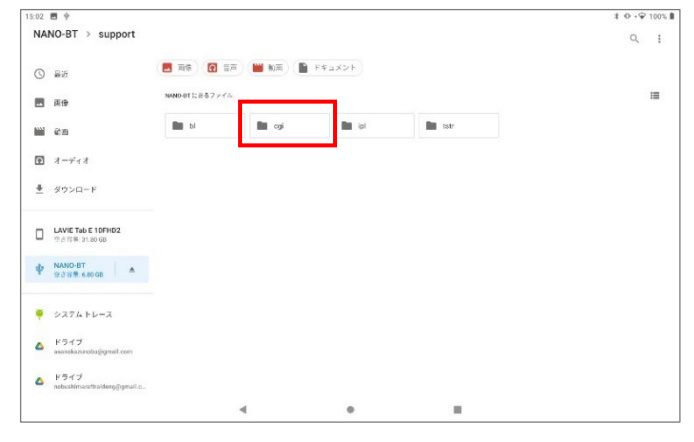

#### (6)次に 「apk-2」 フォルダを選択します。

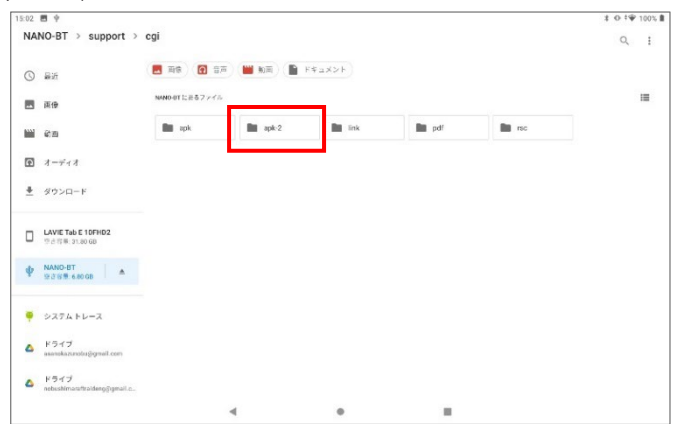

(7)「apk-2」フォルダ内にアプリが収録されているため、「nanobt-next.apk」を選択します。

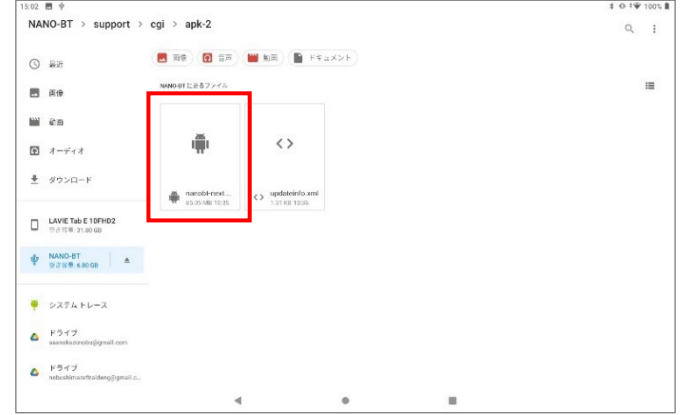

(8) 注意ダイアログが表示される場合は 「次へ」 を選択します。

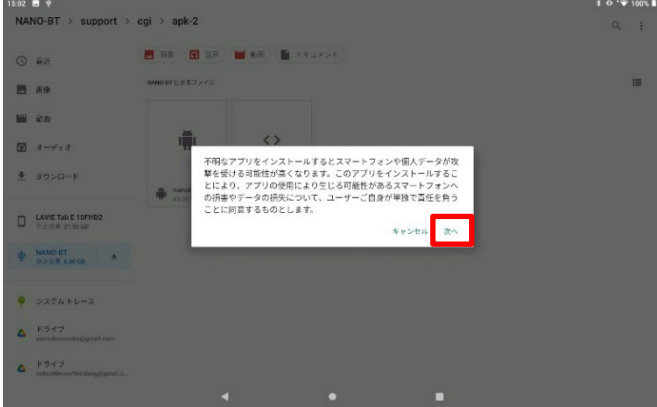

(9) 「インストール」を選択してインストールを開始します。

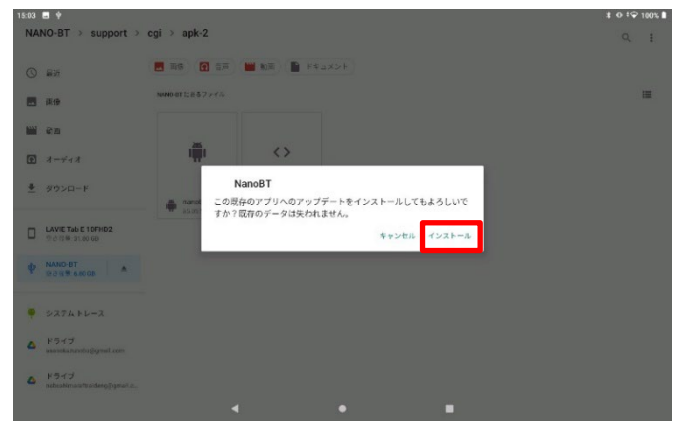

(10) アプリがインストールがインストールされたら「完了」を選択して終了です。

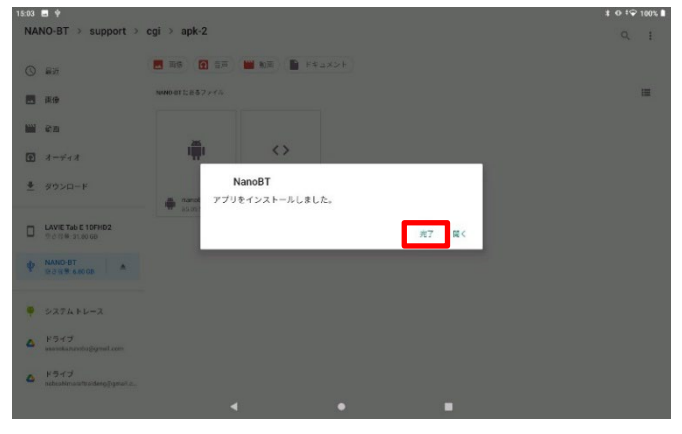

(11)TOPメニューを表示させ、画面を下から上にスワイプしてアプリを表示させたら、 画面を上下にスクロールし『nanoBT』アプリを画面上部へドラッグさせます。

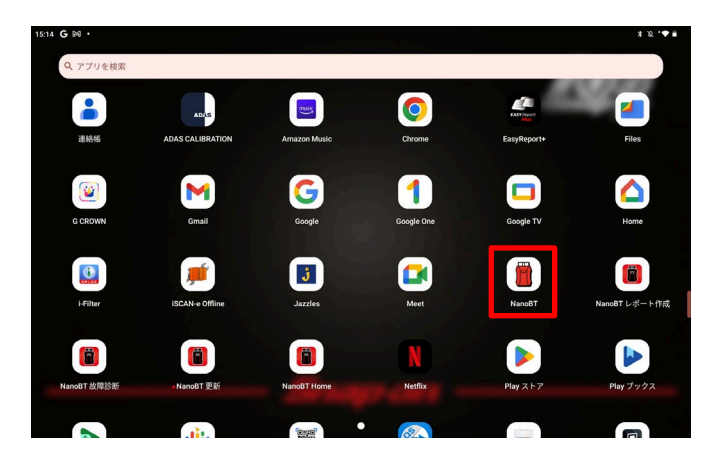

(12)そのままドラッグをつづけ、TOPメニューの好きな位置に『nanoBT』アプリを設置します。

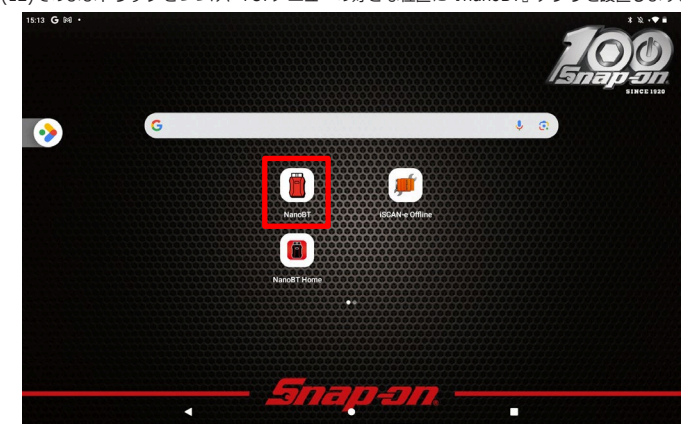

### **2. 各種設定( ユーティリティ )**

#### 2-1 接続設定 (Bluetooth による NANO-BT の登録 )

#### **2-1 各種設定**

(1)車両のイグニッションSWが OFFの状態で車両診断コネクタに nanoBT 本 体 ( 以下 I/F) を接続します。

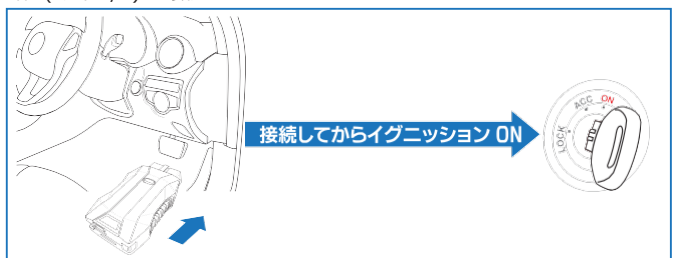

(2)メインメニュー画面から 「ユーティリティ」 - 「接続設定」 を選択します。 (3)自動的にI/Fボックスの検索が行われます。

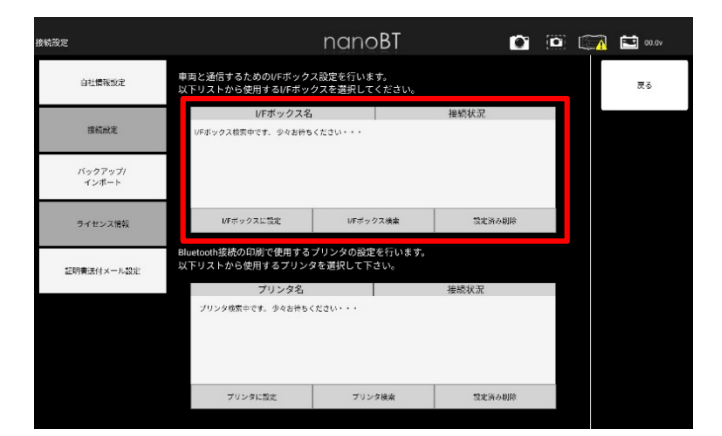

- (4)「I/Fボックス名」 のリストに使用するデバイスがない場合には 「I/Fボックス検 索」 ボタンをタップして再度検索を行ってください。
- (5)ご使用のデバイス(Nano-BT)が表示されたらデバイス名をタップし、 「I/Fボックスに設定」ボタンをタップして下さい。

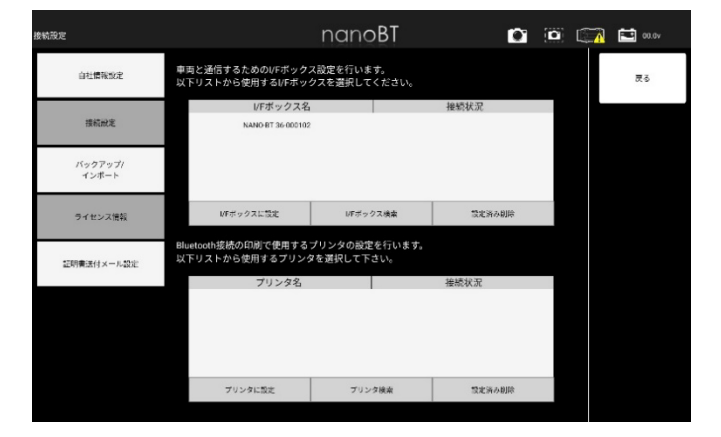

(6)初回ペアリング時のみペアリング設定確認ダイアログが表示されます。

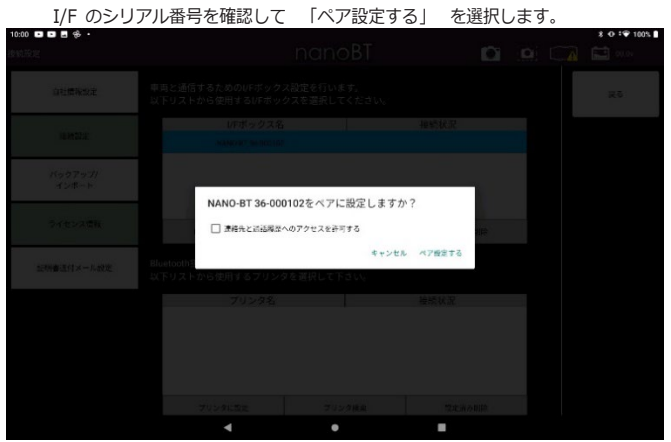

(7)該当のI/Fボックスの接続状況が「設定済」となりI/Fボックスの接続設定は完了となりま す。

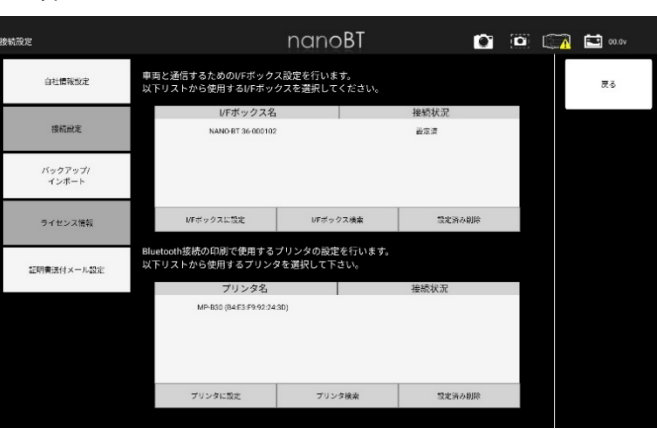

### **3. ADAS CALIBRATION(新機能)**

全自己診断とエーミングを行います。 エーミングの結果を証明書に反映します。

#### 3-1 エーミング

- 3-1-1 一回目の全自己診断
- (1)メインメニュー画面から 「ADAS CALIBRATION」 を選択します。

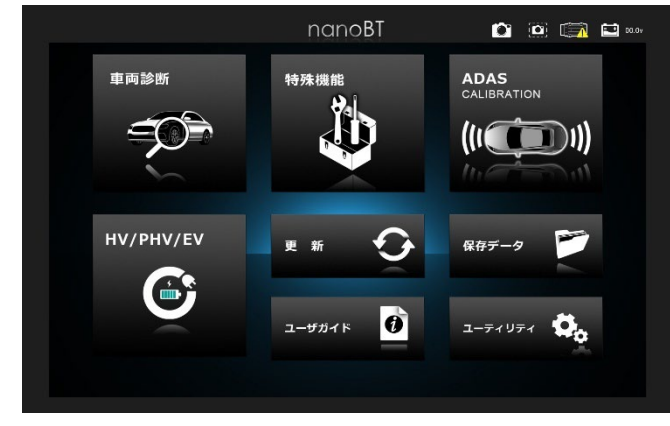

(2)エーミングをしたい車両を選択します。

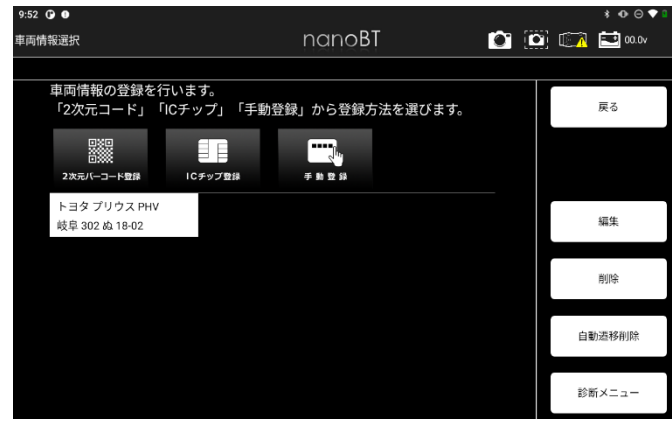

(3)診断メニューから「エーミング開始」を選択します。

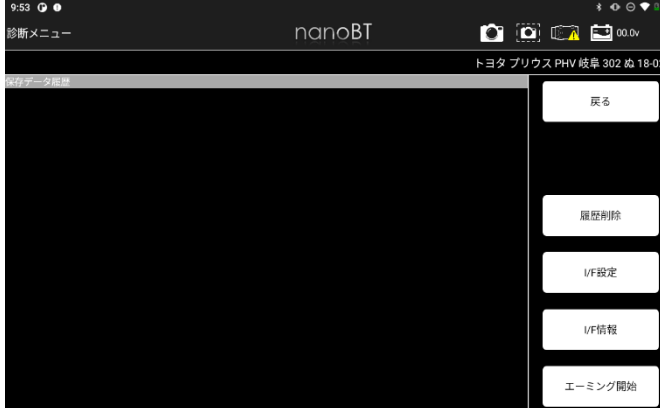

## (4)地域設定を選択します。<br><sub>10:33</sub> ⊙ o

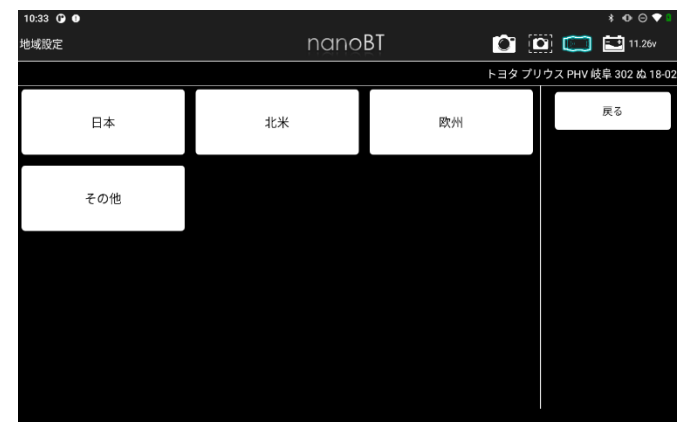

(5)車両搭載システムの確認が開始します。

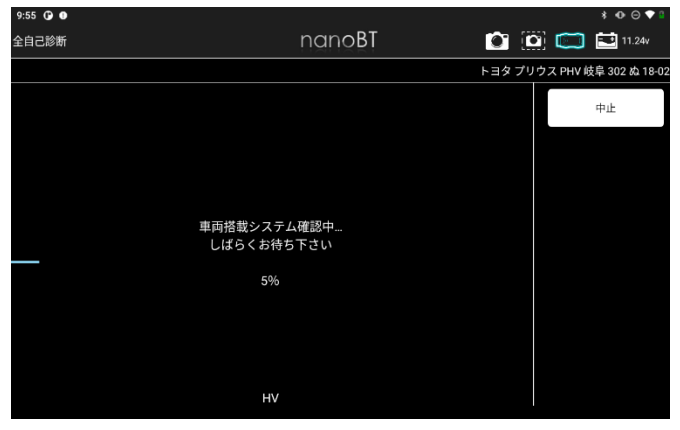

#### (6)DTC詳細を取得されます。

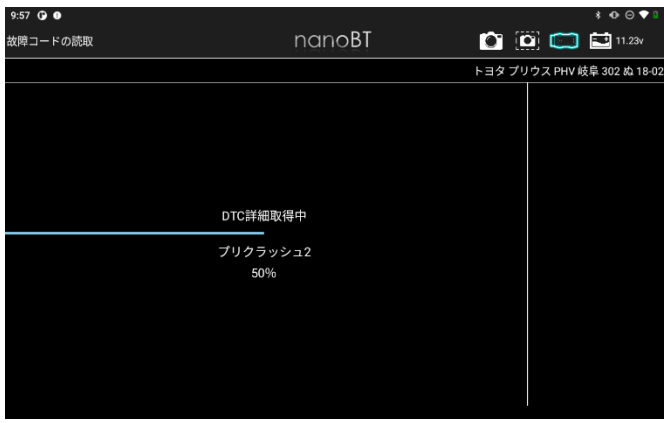

#### (7)全自己診断の結果が表示されます。

「エーミングへ」を選択します。

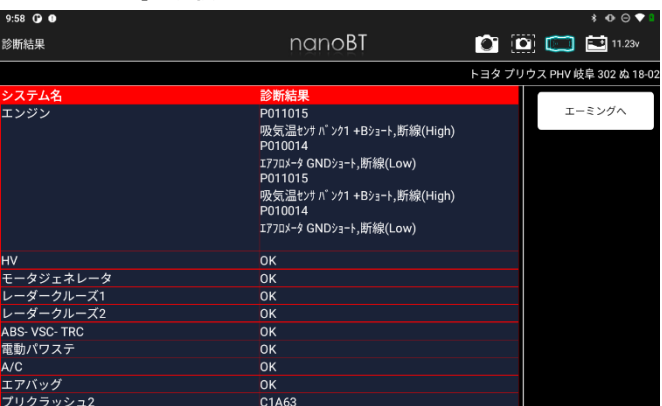

- 3-1-2 エーミング
- ※一回目の全自己診断の後にエーミングが開始されます。
- $(1)$ エーミングが開始されます。

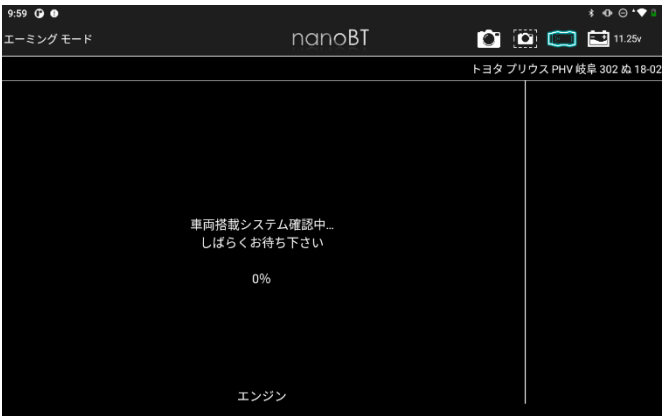

(2)エーミングモードを選択します。

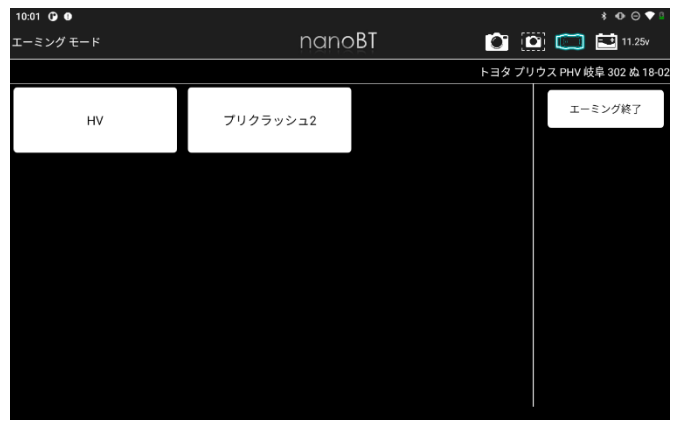

(3)エーミングモードの詳細を選択します。

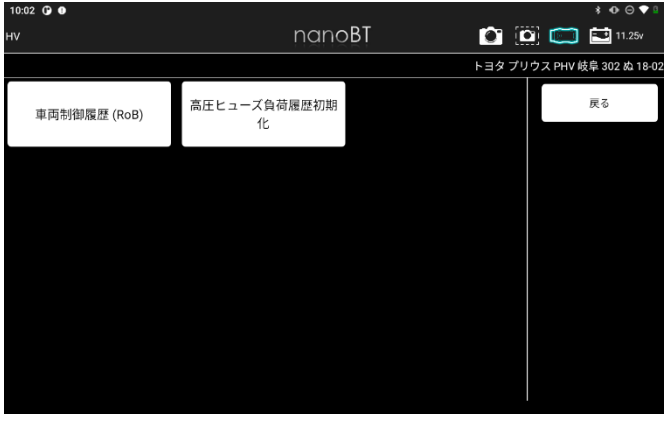

(4)選択したモードの条件が表示されます。

「はい」を選択します。

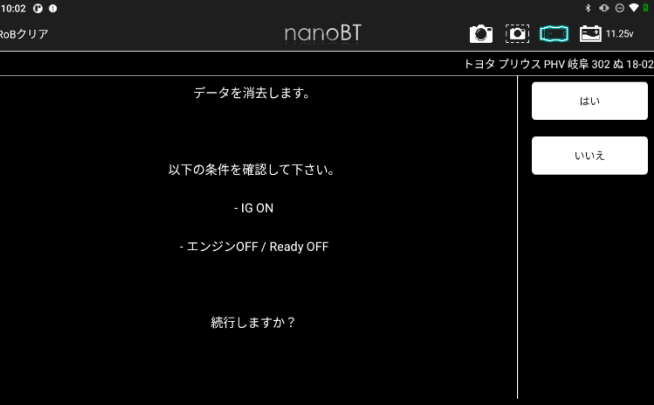

#### (5)処理が実行されます。

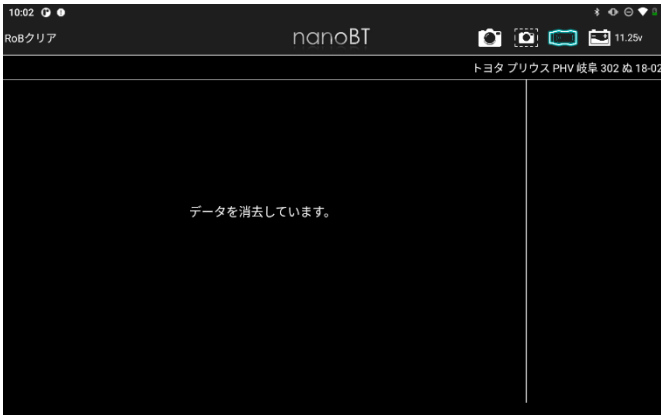

● 3-1-3 二回目の全自己診断

※エーミング終了後、2回目の全自己診断が開始されます。

(1)二回目の全自己診断終了後、車両検査証明書が表示されます。

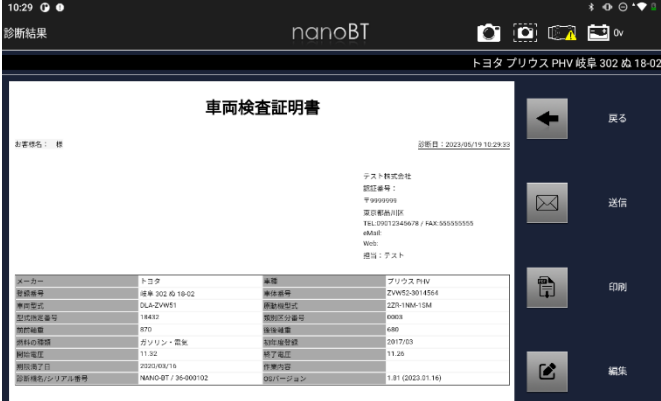

#### 3-2 エーミング証明書の編集

お客様名や走行距離など証明書に表示する情報を編集できます。

#### (1)診断結果画面から「編集」を選択します。

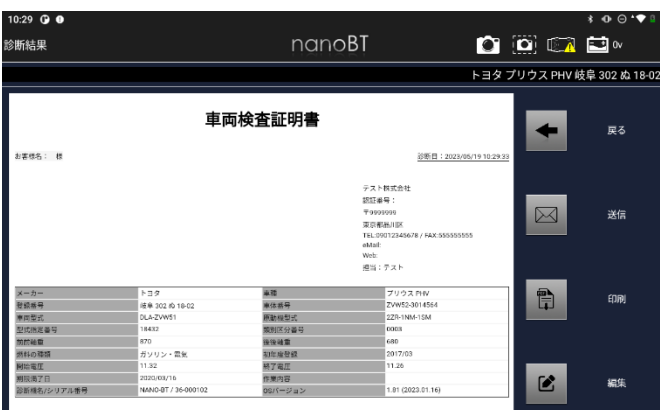

#### (2)編集したい情報を入力します

入力後「証明書に反映する」をタップします。

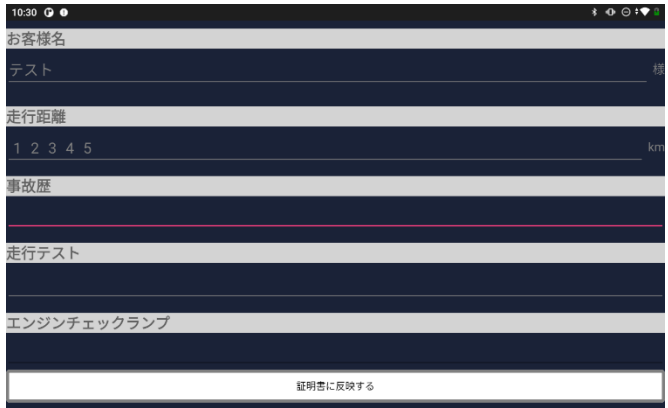

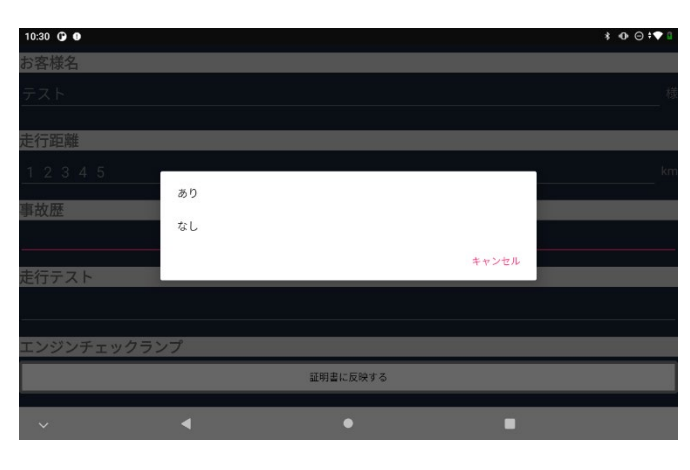

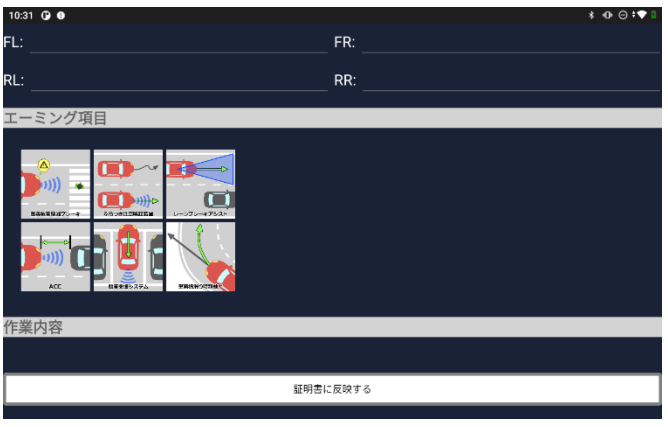

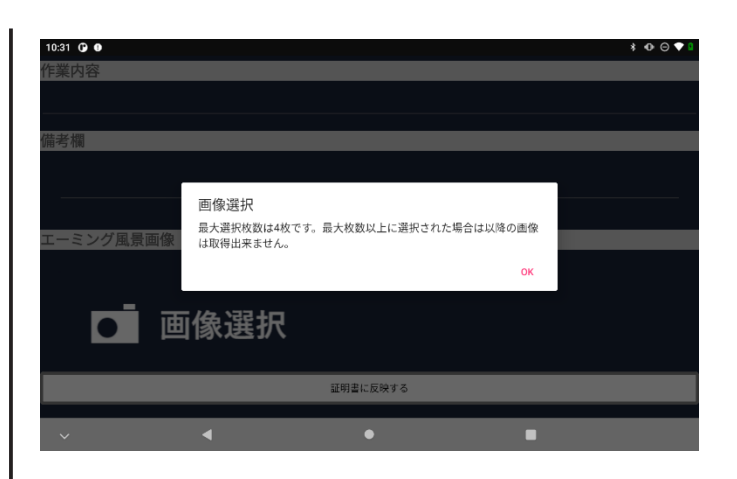

#### (3)診断結果画面に戻ります。

編集した情報が証明書に反映しているか確認してください。

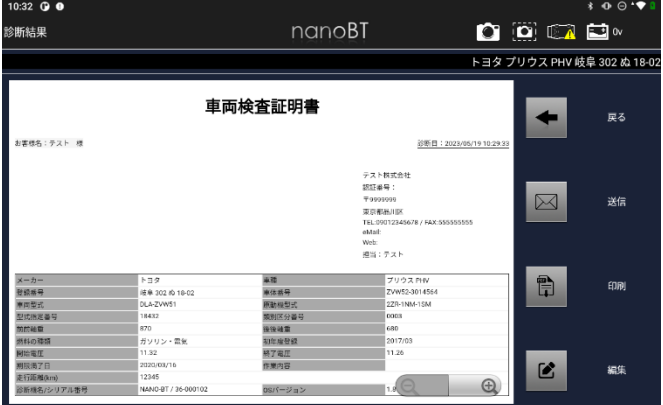

#### 3-3 保存データ履歴表示と削除

● 8-3-1 ADAS車両情報選択から保存データ履歴を表示 (1)メインメニューから「ADAS」を選択します。

(2)以降は「5-13 保存データ履歴表示と削除」の操作と同様です。

● 8-3-2 保存データ画面から保存データ履歴を表示

(1)保存データから「ADAS」を選択します。

(2)以降は「5-13 保存データ履歴表示と削除」の操作と同様です。

#### **4. HV/PHV/EV(新機能)**

EVの診断を行います。 診断結果を証明書に反映します。

#### 4-1 HV/PHV/EV

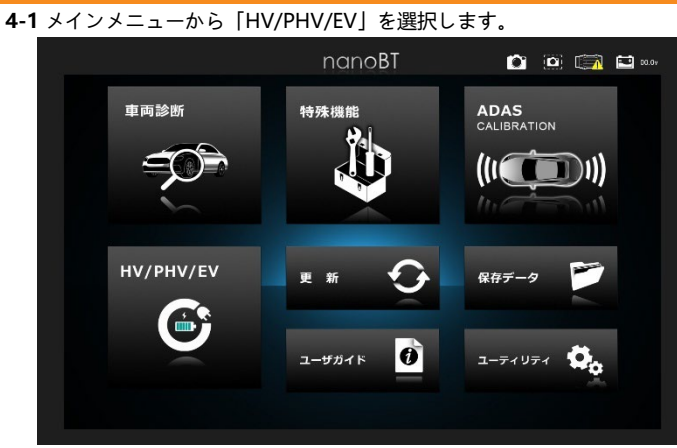

#### (1)HV/PHV/EV診断をおこなう車両を選択します。

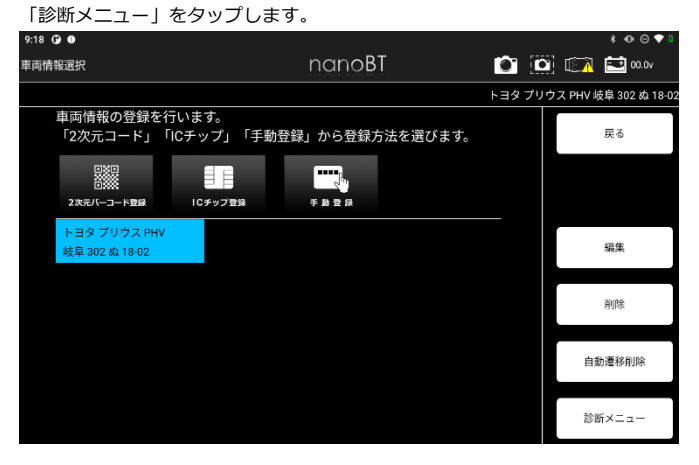

#### (2)診断メニューが表示されます。

診断メニューから「EV」を選択します。<br>®38 Q ●

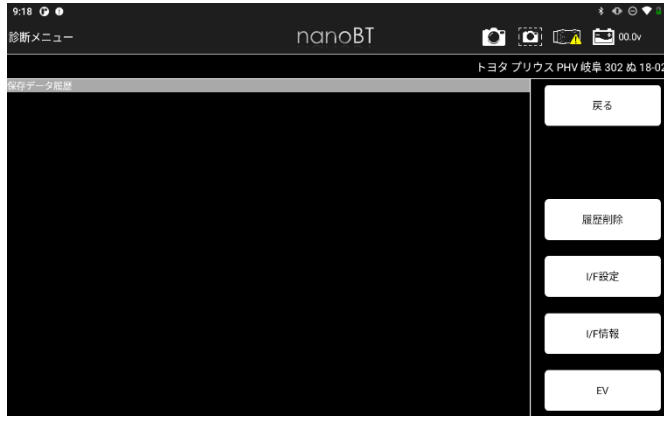

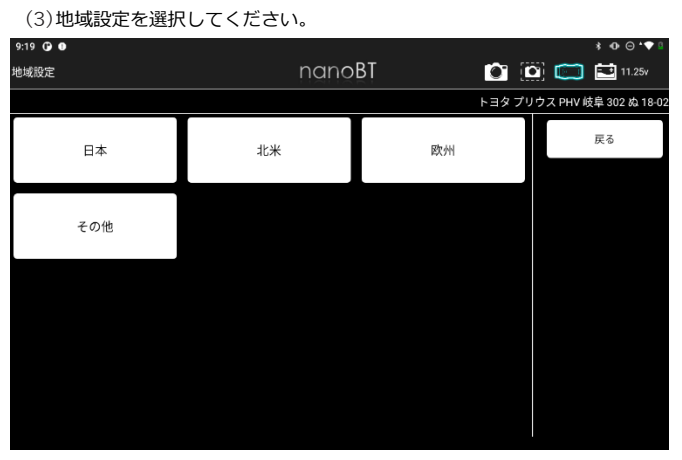

#### (4)HV/PHV/EV診断が開始されます。

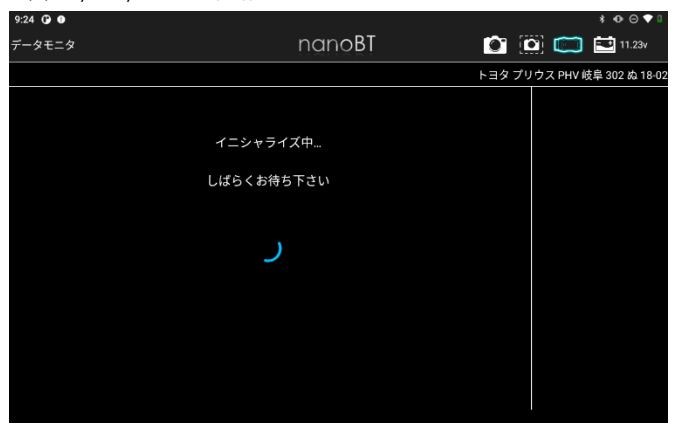

#### (5)表示したい項目を選択します。

表示項目の左端にあるチェックボックスをタップするとチェックのOFF/ON が できます。(最初は全ての項目にチェックが入り選択されている状態です)

表示したい項目にチェックが入っていることを確認して「実行」を選択します。 <br>表示項目選択 nanoBT  $\begin{picture}(150,10) \put(0,0){\line(1,0){10}} \put(15,0){\line(1,0){10}} \put(15,0){\line(1,0){10}} \put(15,0){\line(1,0){10}} \put(15,0){\line(1,0){10}} \put(15,0){\line(1,0){10}} \put(15,0){\line(1,0){10}} \put(15,0){\line(1,0){10}} \put(15,0){\line(1,0){10}} \put(15,0){\line(1,0){10}} \put(15,0){\line(1,0){10}} \put(15,0){\line($ トヨタ プリウス PHV 岐阜 302 ぬ 18-02 V HV/EVI<sup>\*</sup> "列容量差 V HV/EVI<sup>\*</sup> ッテリ容量最大SOC ー<br>戻る V HV/EVバッテリ容量最小SOC V HV/EVバッテリ容量SOC ■ IG ON直後のHV/EVバッテリ容量SOC 実行 すべて選択 すべて解除

#### (6)選択した項目に応じて、データモニタが表示されます。

「保存」を選択します。

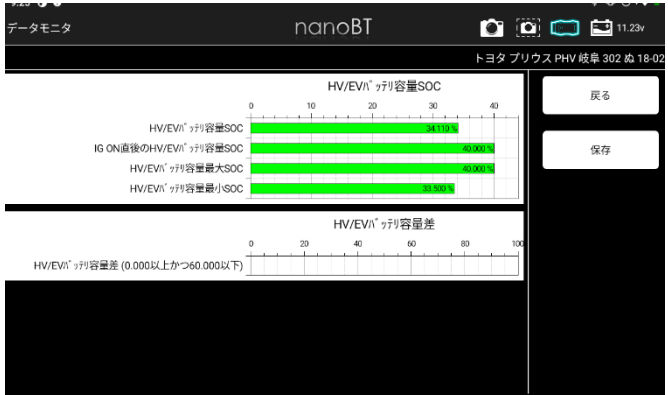

### (7)保存完了ダイアログが表示されます。

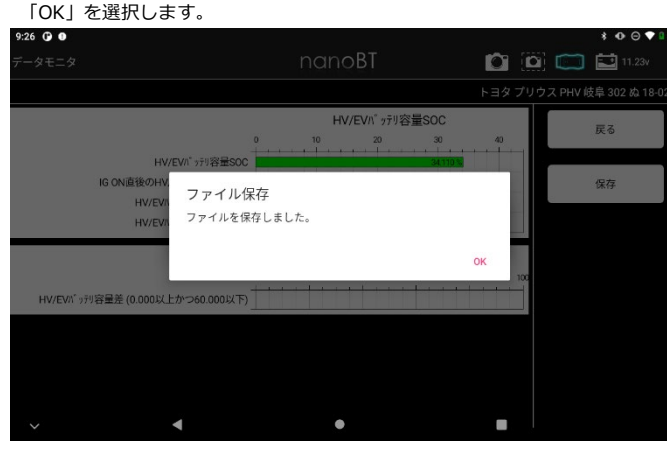

#### 4-2 証明書の作成

(1)診断メニューの保存データ履歴から、証明書を作成したい保存データを選択 します。

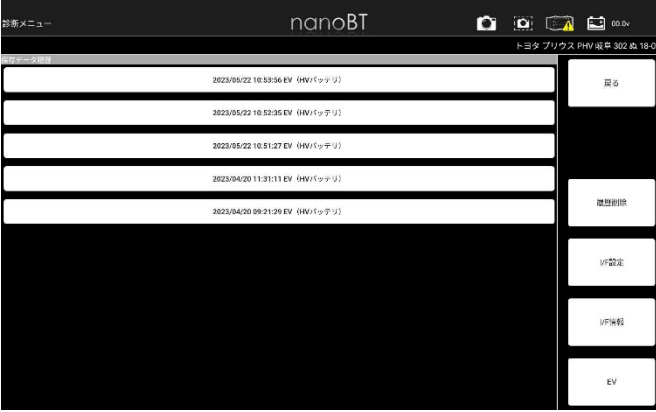

#### (2)保存データが表示されます。

「証明書作成」を選択します。

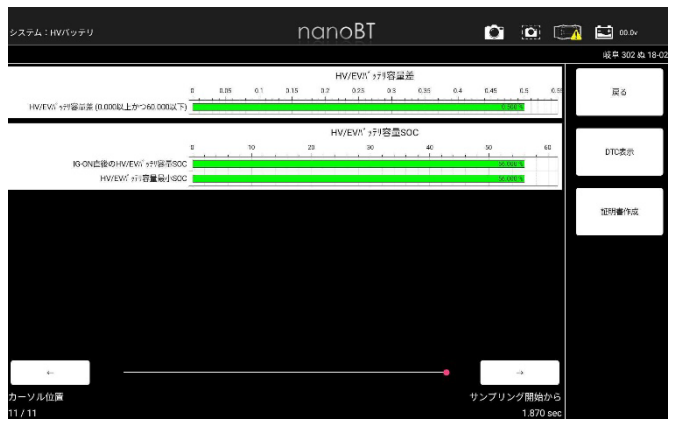

### (3)HV/PHV/EV証明書が表示されます。<br>9:45 0 0

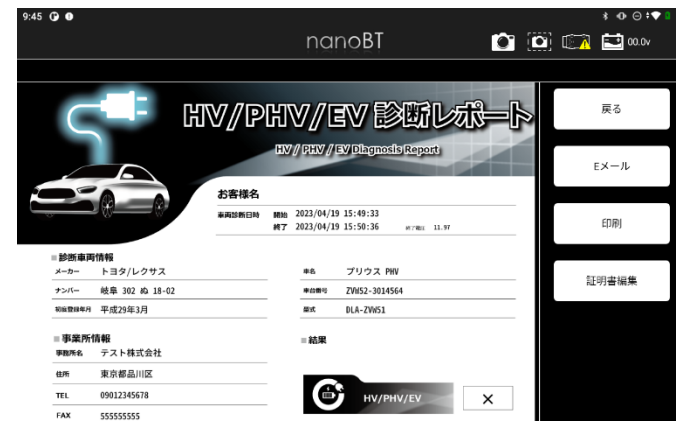

#### 4-3 保存データ履歴表示と削除

● 9-3-1 HV/PHV/EV 車両情報選択から保存データ履歴を表示 (1)メインメニューから「HV/PHV/EV」を選択します。 (2)以降は「5-13 保存データ履歴表示と削除」の操作と同様です。

● 9-3-2 保存データ画面から保存データ履歴を表示 (1)保存データから「HV/PHV/EV」を選択します。 (2)以降は「5-13 保存データ履歴表示と削除」の操作と同様です。